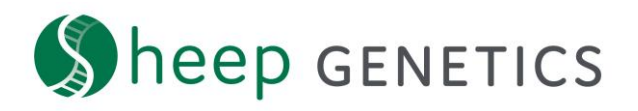

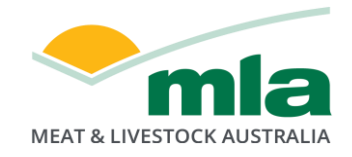

## **Sheep Genetics Search Tool How to Guide: Customising ASBVs**

## **A guide to customising ASBVs on the search site**

**For: ram breeders, ram buyers and service providers**

You can customise ASBV columns. If you customise these when you are logged in, they will be saved for future browsing sessions.

## **Key steps in setting your custom ASBVs:**

1. Log in – check that you are logged in to your account

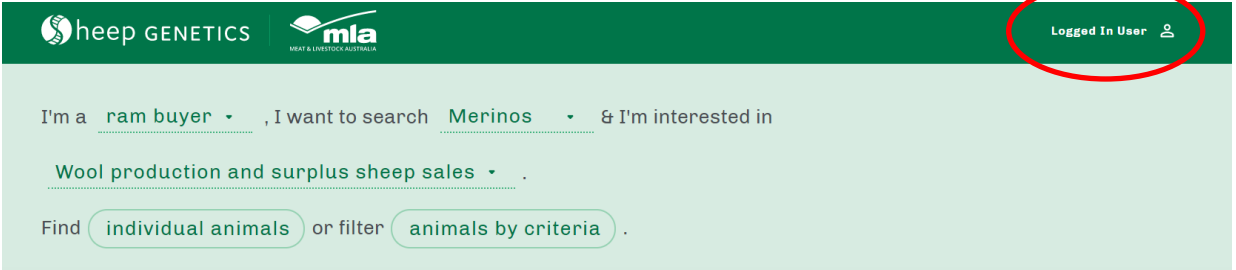

- 2. Search the database
- 3. On the search results page click on "Customise ASBVs"

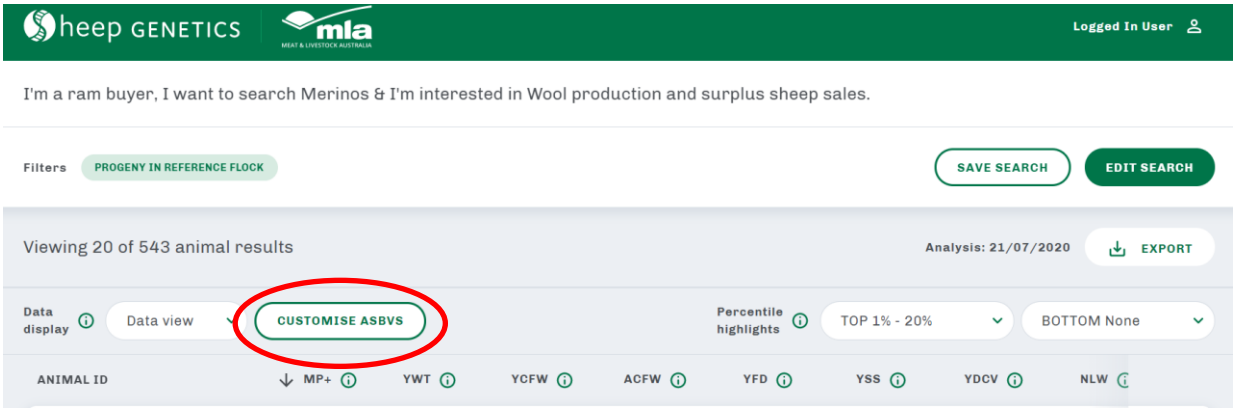

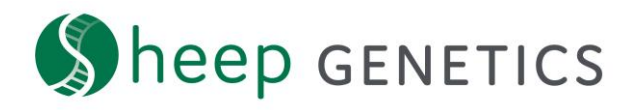

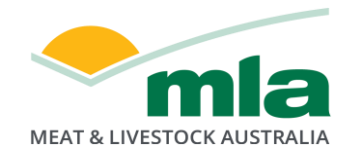

4. A box will open over the saved search

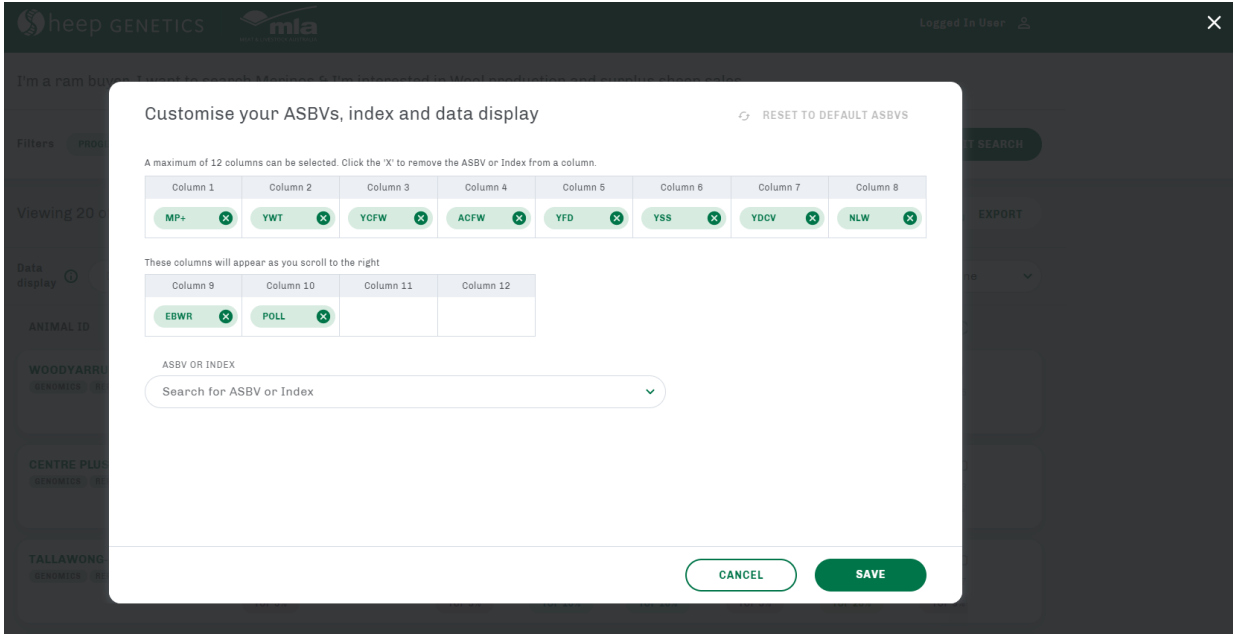

5. Up to 12 ASBVs can be selected. Once included ASBVs cannot be re-ordered. We recommend deleting out all the traits and adding them in the order you want. If you are logged in, you only need to do this once.

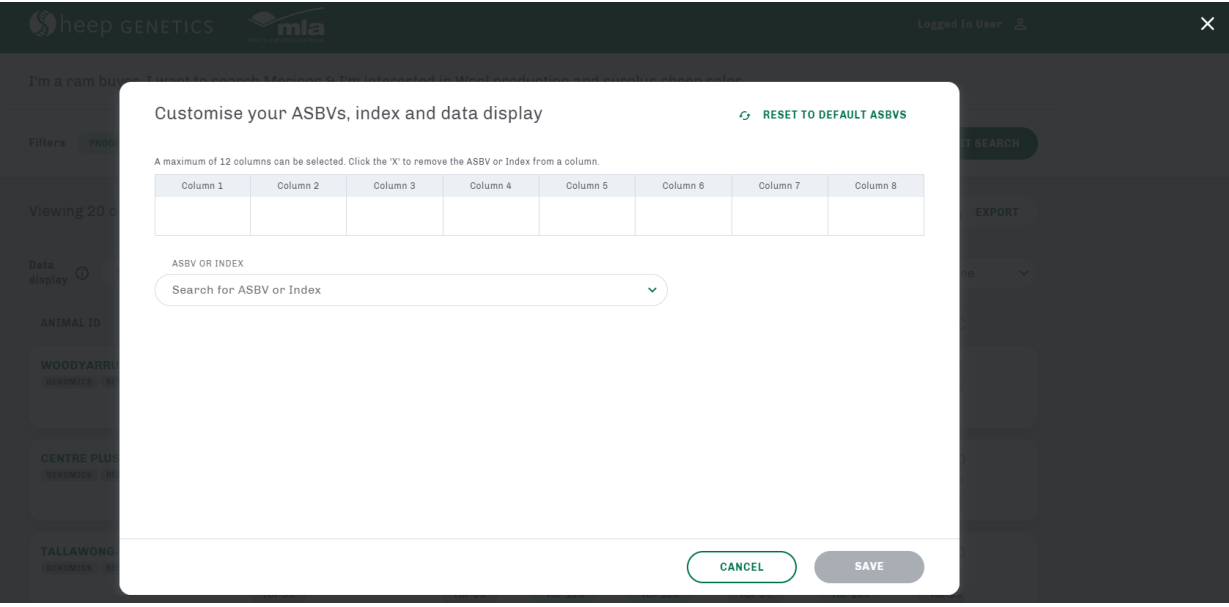

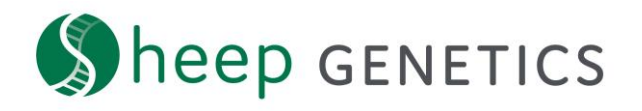

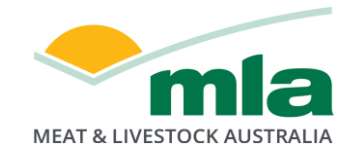

6. You can search for ASBVs using their written name or their abbreviation

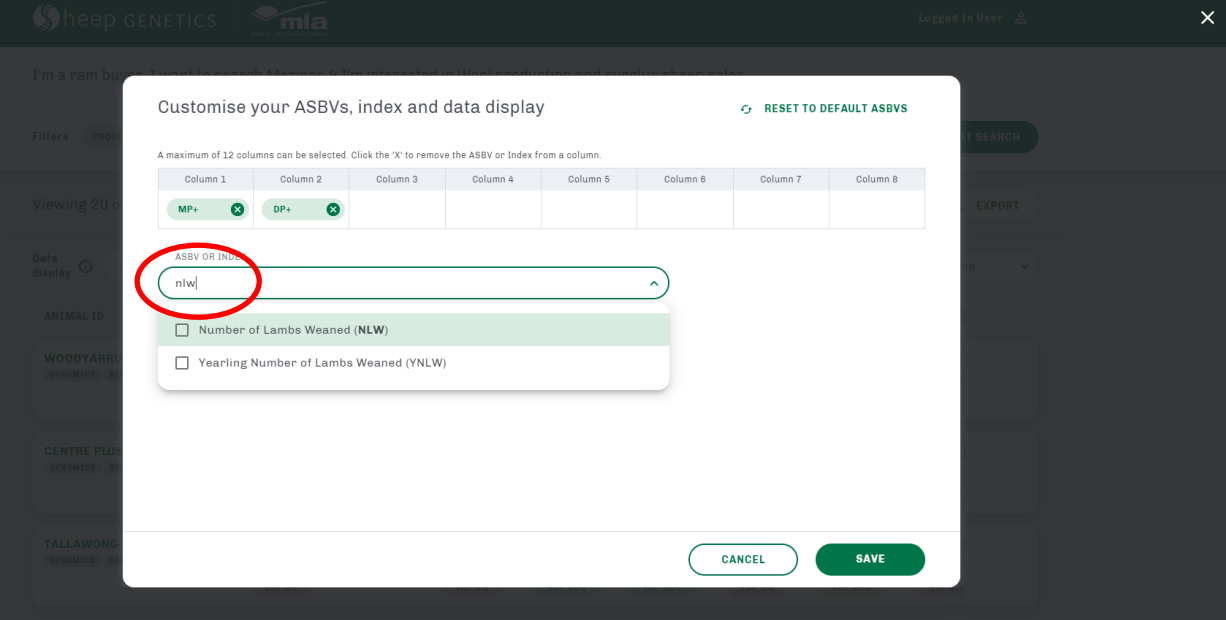

7. You can reset to the default ASBVs for that analysis by clicking on "reset to default ASBVs"

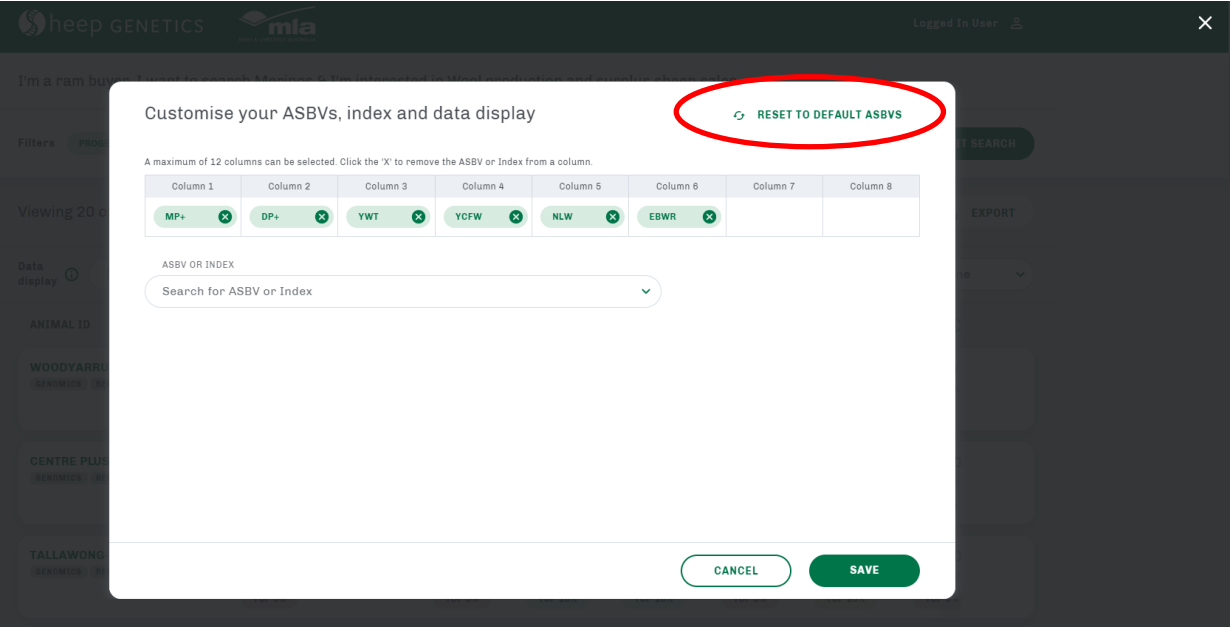

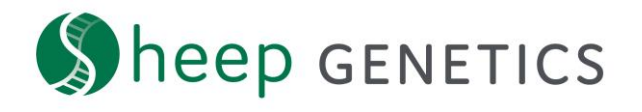

Data<br>display  $\bigcirc$ 

ANIMAL ID

Data view

**CUSTOMISE ASBVS** 

 $\downarrow$  MP+  $\odot$ 

 $DP + Q$ 

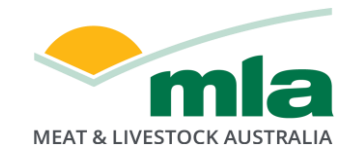

8. Once you have the custom ASBVs you desire click "Save". This will reload your search with your selected ASBVs in that order

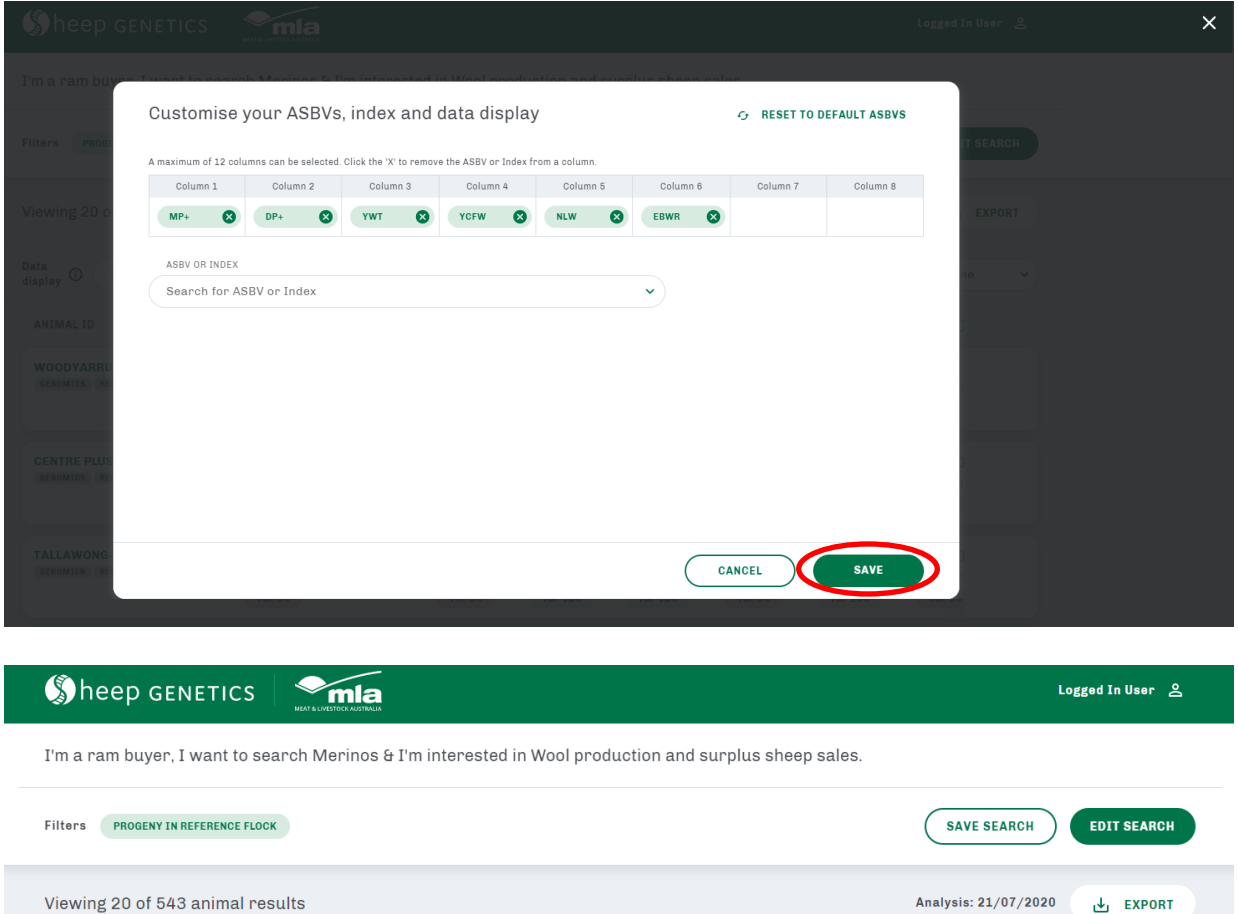

YWT ①

Percentile<br>highlights <sup>1</sup>

YCFW 1

TOP 1% - 20%

NLW <sup>O</sup>

**BOTTOM None** 

 $\checkmark$ 

EBWR <sub>(1)</sub>

**The new search site allows you to customise your ASBV columns** If you are logged in these customised ASBVs will be saved so you will see these every time you log into the site